# **Centenary College of Louisiana**

## BannerWeb User's Manual

**December 8, 2022** 

BannerWeb can be used to access account information as well as specific details about various transactions related to the accounts. The Controller's Office has put together a manual that will hopefully help you better understand how to use the BannerWeb system. The BannerWeb User's Manual is a step-by-step process of how to access your accounts and specific data regarding your accounts. Each page has both text and visual descriptions explaining the next step.

If you have questions that could not be answered with this manual, feel free to direct them to the controller, Monica Powell. The phone number is ext 5016 or email mpowell@centenary.edu or business office@centenary.edu.

#### **Business Office Staff**

| Controller        | Monica Powell       | mpowell@centenary.edu      |
|-------------------|---------------------|----------------------------|
| Senior Accountant | Alan Davidson       | adavidson@centenary.edu    |
| Accountant        | Shari Favors        | sfavors@centenary.edu      |
| Financial Clerk   | Thelma Beverly      | tbeverly@centenary.edu     |
| Accounts Payables | April Ashley Boston | ashleyboston@centenary.edu |

#### **Chart of Accounts Structure**

The chart of accounts is the accounting distribution used on all transactions processed in Banner Finance. It consists of seven elements that make up the term used "FOAPAL"

Chart Code One-character field. Centenary's chart code is "C"

F Fund 11000 – Current Operations

2xxxx - Current Restricted Funds

4xxxx – Loan Funds

5xxxx – Quasi-Endowed Funds 6xxxx – Endowment Funds 7xxxx – Annuity Funds 8xxxx – Agency Funds

91xxx – Unexpended Plant Funds

92xxx - Renewal & Replacement Plant Funds

96xxx - Investment in Plant Funds

O Organization Four or five-digit field representing areas of budget responsibility.

Example: Org 7010 represents the Business Office

A Account Five-digit field identifying object; examples are:

Account 72823 – Instructional supplies expense

P Program Two-digit field identifying function; Centenary uses the following:

10 – Instruction
20 – Research
30 – Public Service
40 – Academic Support
50 – Student Services

70 – Operations & Maintenance of Physical Plant

80 - Scholarships & Fellowships

90 – Auxiliary Enterprises

60 – Institutional Support

A Activity Six-digit field used to further define an Account expenditure

L Location NOT USED – Field identifying physical locations

- Login at bannerweb.centenary.edu
- Pick an account
- Enter Centenary Email Address
- Enter Centenary Email Address Password
- Sign In
- Select Finance and Administration

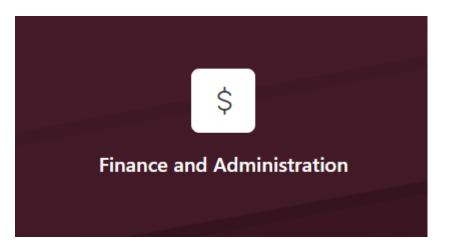

Select My Finance Query

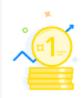

My Finance Query

Create, view and share budget availability, encumbrance and payroll queries.

• Select New Query (Right hand corner under your name)

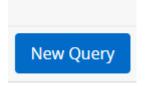

## **Quick Query**

Fund (Leave as Choose Fund)

Organization (Org you manage)

Account (Leave as Choose Account)

Program (Leave as Choose Program)

Activity (Leave as Choose Activity)

Location (Leave as Choose Location)

Commitment Type (Leave as All)

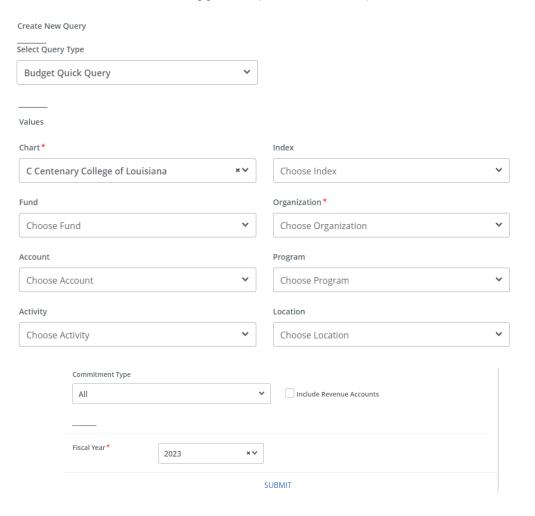

Select New Query (Right hand corner under your name)

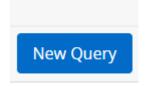

### **Budget Status by Account and Comparison FY**

Select Budget Status by Account

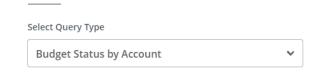

Fund (Leave as Choose Fund)

Organization (Org you manage)

Account (Leave as Choose Account)

Program (Leave as Choose Program)

Activity (Leave as Choose Activity)

• Location (Leave as Choose Location)

• Fund Type 11 Current Unrestricted Funds

Account Type (Leave as Choose Account Type)

• Commitment Type (Leave as All)

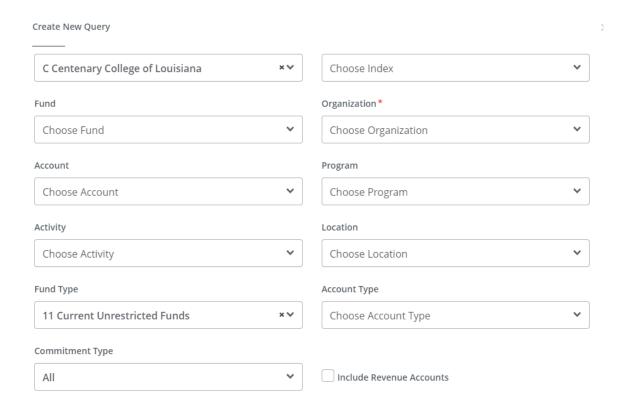

- Fiscal Year
- Comparisons Fiscal Year
- Fiscal Period
- Comparison Period

- **2022 (Current Fiscal Year)**
- 2021 (Select the period you want to compare)
- 12 (Select the period you want to compare)
- 12 (Select the Period you want to compare)

Choose fiscal year for the information you would like to view

Choose fiscal period for the information you would like to view: July=01, August =02, September=03, etc. to the endo of fiscal year June=12

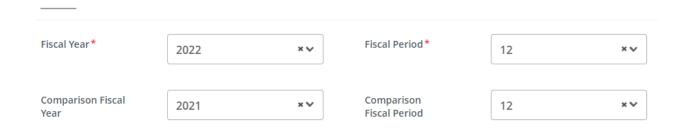

- Select Adjusted Budget
- Select Year to Date
- Select Available Balance

| Operating Ledger    |                     |
|---------------------|---------------------|
| Adopted Budget ①    | Year to Date ①      |
| Budget Adjustment ① | Encumbrance ①       |
| ✓ Adjusted Budget ① | Reservation ①       |
| Temporary Budget ①  | Commitments ①       |
| Accounted Budget ①  | Available Balance ① |

#### **SUBMIT**

The account information for the designated fund and org should appear. If there is a large amount of information you may have to scroll down to see the rest of the information. A line item will be generated for any account with either a budget or actual amount. Data will be shown for based on the criteria you selected on your query.

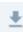

Results for your query can be downloaded

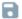

Your query can be saved

If you want to see the detail of a certain expense amount, click once on the highlighted (blue) amount in any of the data columns.

The above Transaction Report details the individual transactions supporting the actual amounts shown in the query report. Details include date, vendor or transaction description, document number, amount, and rule class code describing the transaction type further. By clicking on the document code you will go to a more detailed screen on that transaction.